## M241-MATLAB (P. Staley) Lesson Three **Command Line IO and Interactive Plotting**

Do the following:

1. Open MATLAB, choose MATLAB Help to open the help window, choose "Learning MATLAB; Matrices and Arrays; Controlling Command Window Input and Output" from the content tab of the Help Navigator Window. Fill out the appropriate student notes section below.

2. Read the "MATLAB; Graphics; MATLAB Plotting Tools; Plotting Tools—Interactive Plotting" Help section. Fill out the appropriate student notes section below.

3. Read the "MATLAB; Learning MATLAB; Graphics; Examples—Using MATLAB Plotting Tools " Help section.

4. Watch the plotting movie on the [www.staley-classes.org](http://www.staley-classes.org/) website. The link to the movie is labeled " [Plotting Tools Movie](http://www.mr-ideahamster.com/classes/M241M/movies/matlab-first-graph.html) ".

5. Mimic the movie and create an equivalent figure. Use the figure file menu to generate an M-file for this figure. **Print out and turn in the m-file for the figure and the completed notes section below.**

Project Two is based on the material on these pages.

## **Lesson Three Student Notes**

## **Controlling Command Window Input and Output**

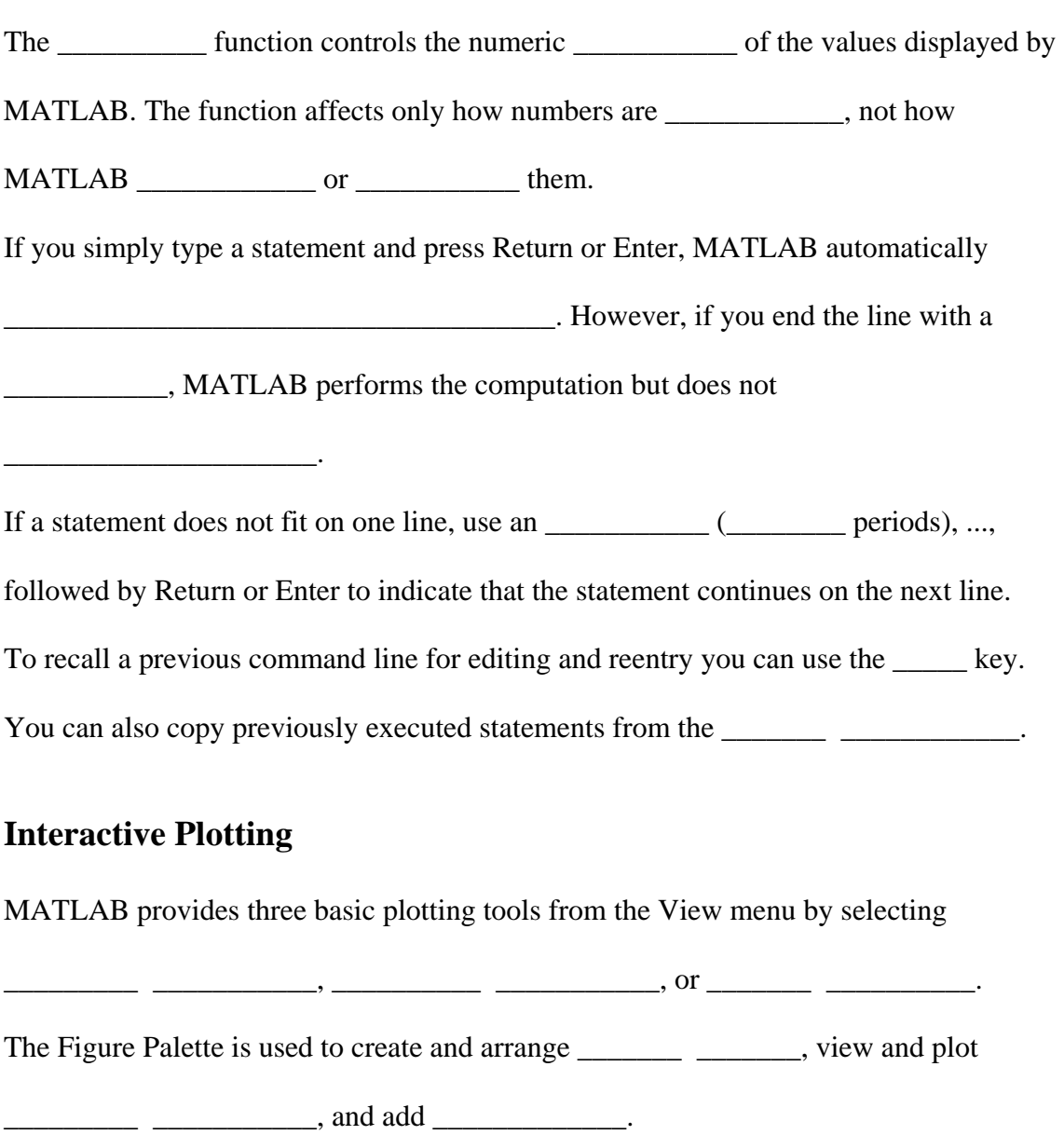

The Plot Browser is used to select and control the **\_\_\_\_\_\_\_\_\_\_\_** of the axes or graphic

objects plotted in the figure. You can also **\_\_\_\_\_\_\_ \_\_\_\_\_\_\_** to any selected axes by

clicking the **\_\_\_\_\_\_\_ \_\_\_\_\_\_\_** control.

The Property Editor is used to set common **\_\_\_\_\_\_\_\_\_\_\_** of the selected object. You can also click the Inspector button to display the Property Inspector, which provides access to all object **\_\_\_\_\_\_\_\_\_\_\_**.

The three panels for the Figure Palette are **\_\_\_\_\_\_** \_\_\_\_\_\_\_\_\_\_\_\_ (add 2-D or 3-D axes to

the figure), **\_\_\_\_\_\_\_\_\_\_\_** (browse and plot workspace variables), and **\_\_\_\_\_\_\_\_\_\_\_** (add **\_\_\_\_\_\_\_\_\_\_\_** to graphs).

The Plot Browser provides a legend of all the **\_\_\_\_\_\_\_\_\_\_** in the **\_\_\_\_\_\_\_\_**. It lists each **Properly** and the **and the set of the set of the graph** (lines, surfaces, etc.) used to create the graph.

From the Plot Browser you can set the **\_\_\_\_\_\_\_\_\_\_\_\_\_\_** of an individual \_\_\_\_\_\_\_\_.

Start by double-clicking on the line in the Plot Browser. Its properties are displayed in the **\_\_\_\_\_\_\_\_\_\_\_\_** \_\_\_\_\_\_\_\_\_, which opens on the bottom of the figure.

With the Plot Browser open if you select a line in the graph, then the corresponding entry in the Plot Browser is **\_\_\_\_\_\_\_\_\_\_\_\_\_\_**, enabling you to see the specific portion of which variable produced the line.

The check box next to each item in the Plot Browser controls the object's **\_\_\_\_\_\_\_\_\_\_**.

To add a new set of data to existing axes you select the **\_\_\_\_\_\_\_\_** in the **\_\_\_\_\_\_\_\_\_\_\_** 

**\_\_\_\_\_\_\_\_\_\_\_\_\_** and then click the **\_\_\_\_\_\_\_\_\_\_\_** button to display the

**\_\_\_\_\_\_\_\_\_\_\_\_\_\_\_\_\_\_\_\_\_\_** dialog. The **\_\_\_\_\_\_\_\_\_\_\_\_\_\_\_\_\_** dialog enables you to

select a plot type and specify the workspace variables to pass to the plotting function.

You can also specify a MATLAB **\_\_\_\_\_\_\_\_\_\_\_\_\_\_\_\_**, which is **\_\_\_\_\_\_\_\_\_\_\_\_\_** to

produce the data to plot.